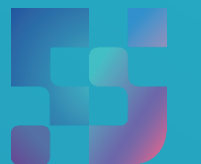

ФЕДЕРАЛЬНЫЙ ИНСТИТУТ ЦИФРОВОЙ ТРАНСФОРМАЦИИ В СФЕРЕ ОБРАЗОВАНИЯ

Инструкция по работе педагога с сервисом «Мои файлы»

### **1. ОБЩИЕ СВЕДЕНИЯ О СЕРВИСЕ «МОИ ФАЙЛЫ»**

В сервисе «Мои файлы» на платформе ФГИС «Моя школа» используется российский облачный офис «Р7-Офис», разработанный для государственных учреждений, в том числе учреждений системы образования. В состав используемого решения входят редакторы текстовых документов, таблиц и презентаций, совместимые со всеми популярными форматами, платформа для совместной работы.

Таким образом, с помощью сервиса «Мои файлы» педагогический работник может создавать, хранить, редактировать документы в привычных для пользователя форматах – текстовые документы, таблицы, презентации. Сервис является безопасным облачным хранилищем данных и дает пользователям ФГИС «Моя школа» возможность совместной работы над документами. Подсистема позволяет предоставлять доступ к файлам другим пользователям системы, скачивать файлы, находящиеся на внешних носителях, и файлы, доступ к которым предоставлен другими пользователями системы.

## **2. ПОДГОТОВКА К РАБОТЕ В СЕРВИСЕ «МОИ ФАЙЛЫ»**

Работа пользователя в сервисе «Мои документы» начинается с авторизации в ФГИС «Моя школа». Для этого необходимо выполнить следующие действия:

в адресной строке интернет-обозревателя введите адрес:

нажмите на копку «Войти», расположенную в верхнем правом углу;

введите свои учетные данные.

Если аутентификация прошла успешно, вы будете перенаправлены на веб-страницу, где необходимо указать профиль, под которым должен быть осуществлен вход (рис. 1).

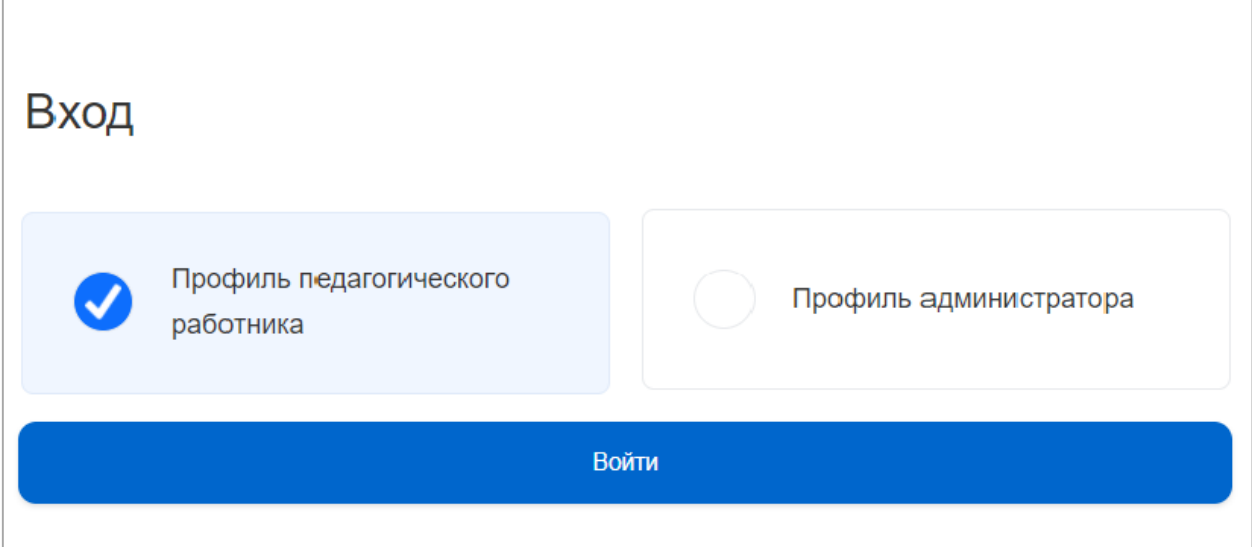

*Рисунок 1. Выбор профиля пользователя*

С главной страницы вход в интерфейс сервиса «Мои файлы» возможен двумя способами:

**1**

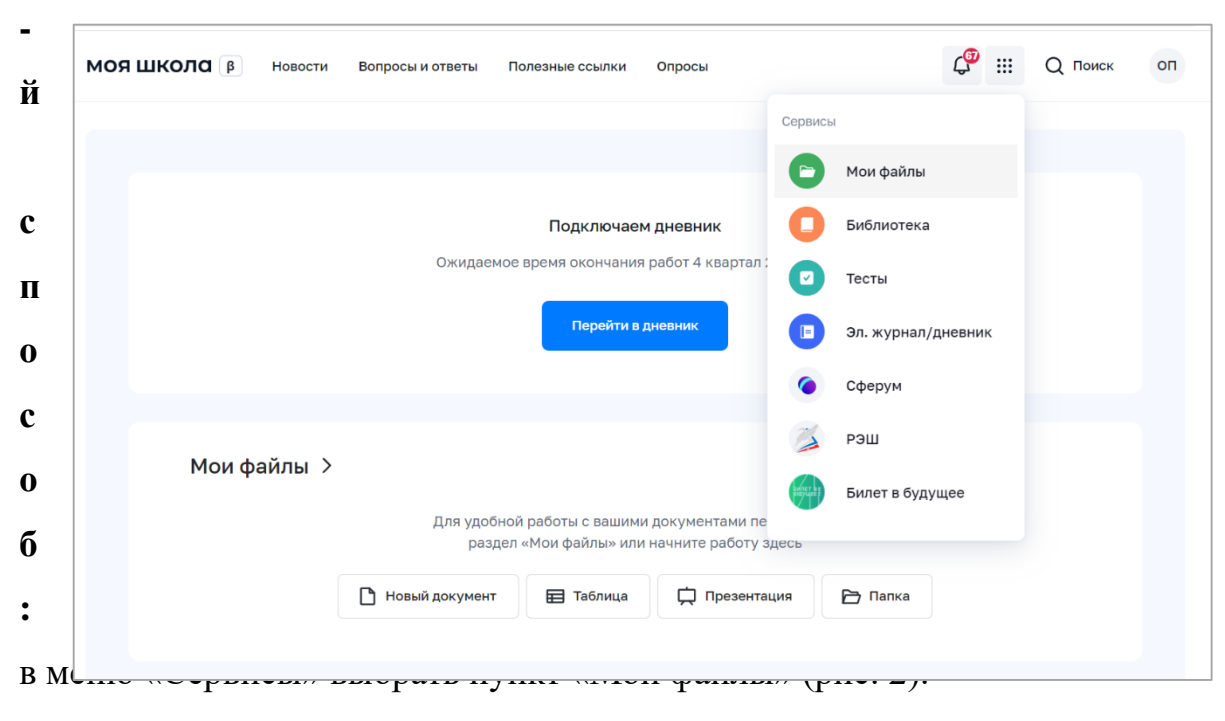

*Рисунок 2. Меню сервисов ФГИС «Моя школа»*

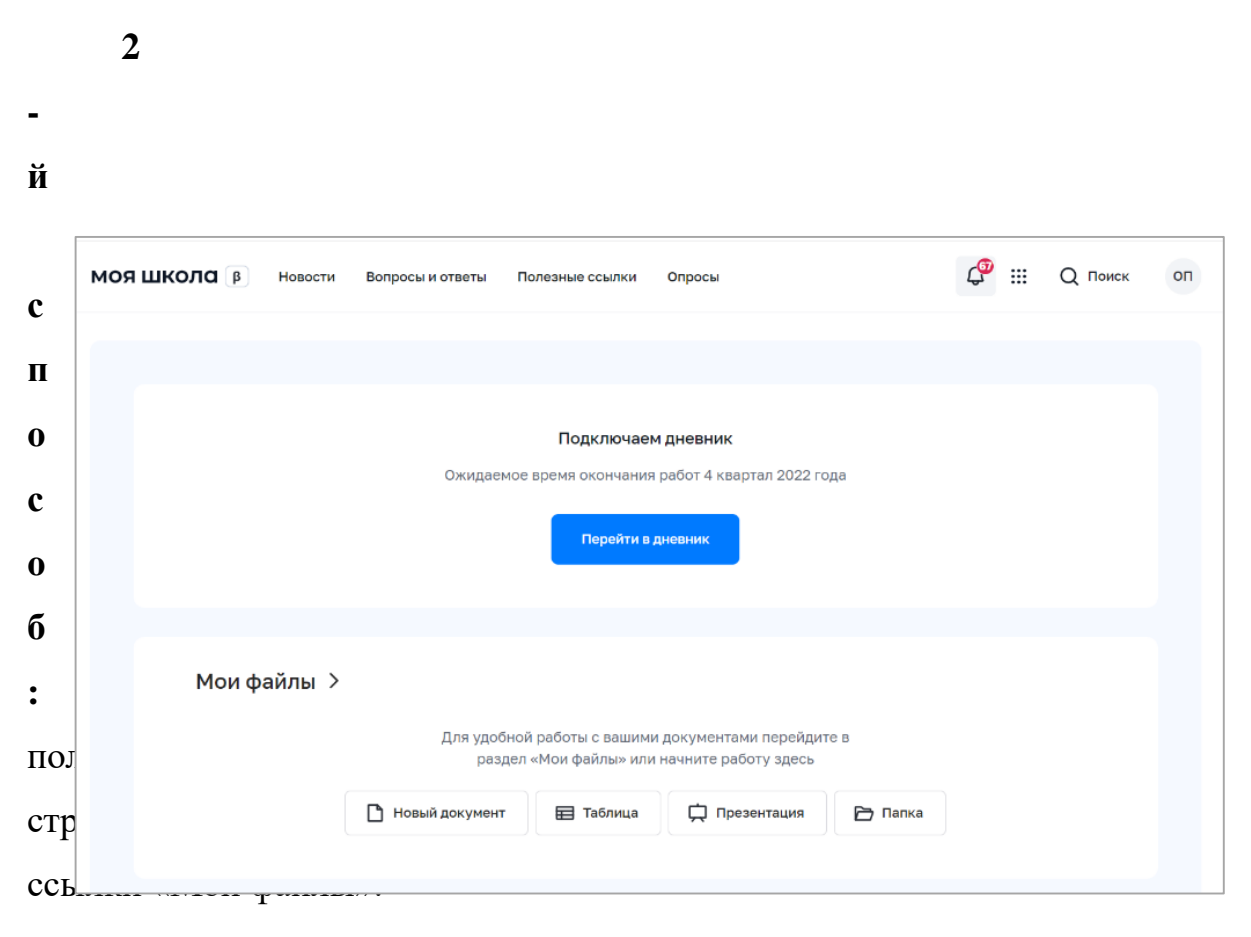

*Рисунок 3. Главная страница*

## **3. ОПИСАНИЕ СТРАНИЦЫ «ХРАНИЛИЩЕ ДОКУМЕНТОВ» СЕРВИСА «МОИ ФАЙЛЫ»**

Хранилище документов – это модуль для хранения, просмотра, редактирования и совместной работы над документами, изображениями, э

л е пользователя есть этот раздел. В данном разделе можно создавать или к загружать документы только для персонального использования; «*Мои документы»* – это приватное хранилище. У каждого

т *Доступно для меня»* – этот раздел содержит документы, к которым р пользователю предоставили доступ другие пользователи;

о *Совместный доступ»* – в этом разделе содержатся документы, доступ к н которым предоставлен другим пользователям;

н *И*

ы *з Корзина»* – раздел, где хранятся все удаленные файлы, которые можно м *б* восстановить или окончательно удалить позже;

и *р Последние документы»* – этот раздел содержит документы, с которыми *а* пользователь работал в последнее время.

т *н*

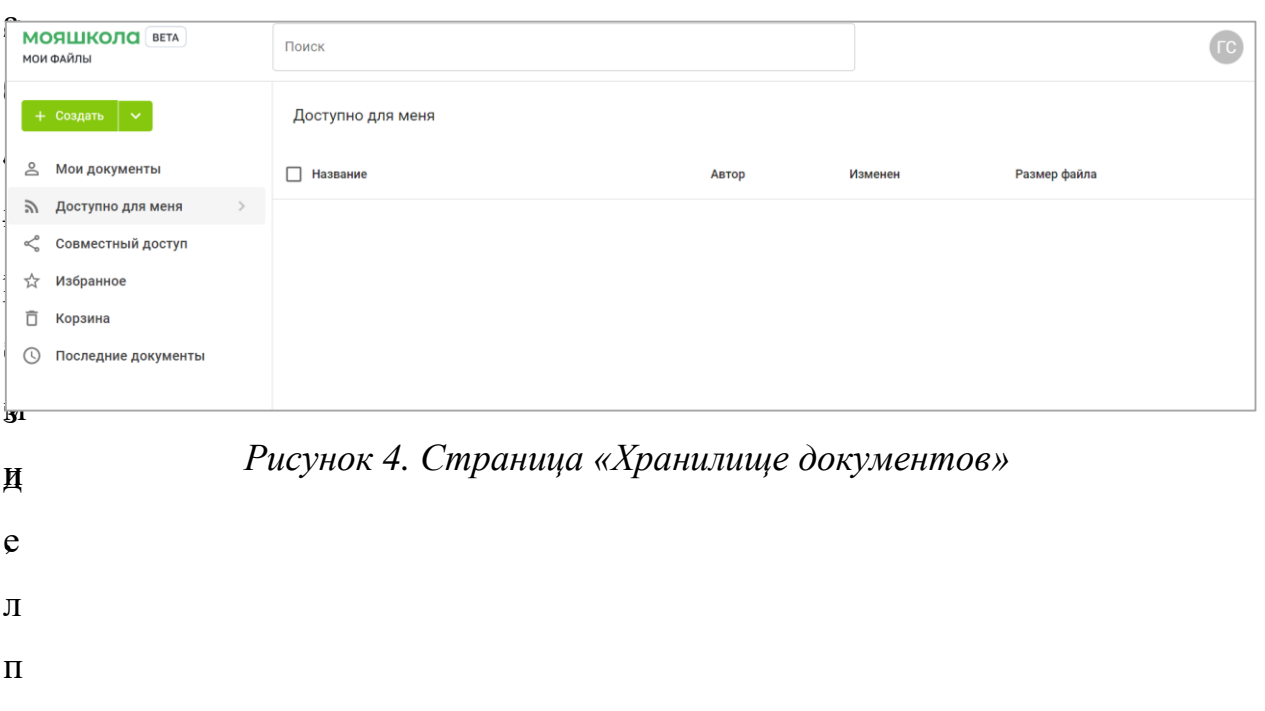

р с

е о

з д

# **4. ОПИСАНИЕ ОПЕРАЦИЙ СЕРВИСА «МОИ ФАЙЛЫ» (РАБОТА С ХРАНИЛИЩЕМ ДОКУМЕНТОВ)**

#### **4.1. Добавление, создание, просмотр и редактирование документов**

Сервис «Мои файлы» позволяет пользователю создавать и добавлять документы.

Загрузить в сервис можно следующие типы файлов:

- текстовые документы;
- электронные таблицы;
- презентации;
- изображения.

Для загрузки (добавления) файла необходимо выполнить следующие действия:

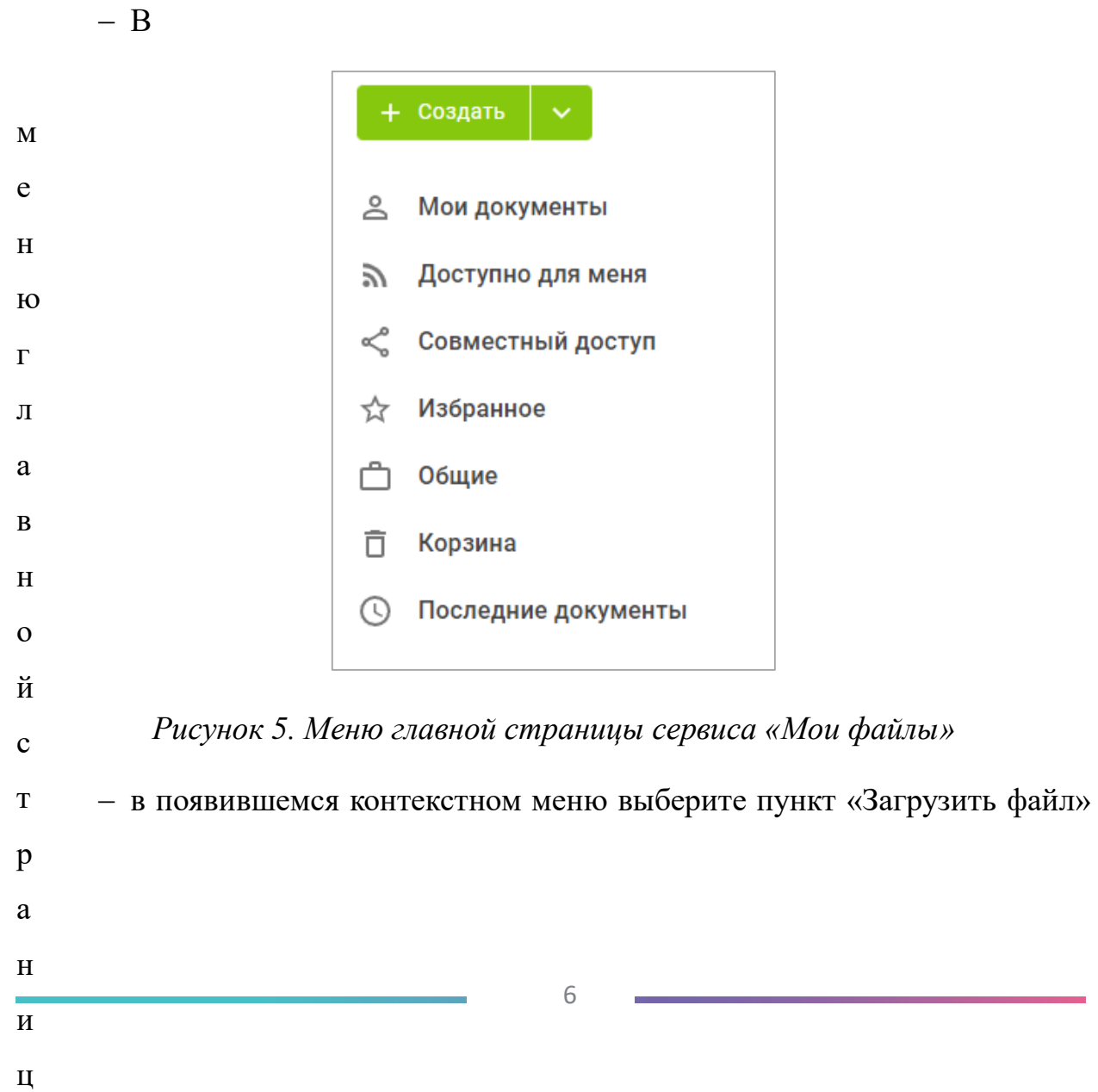

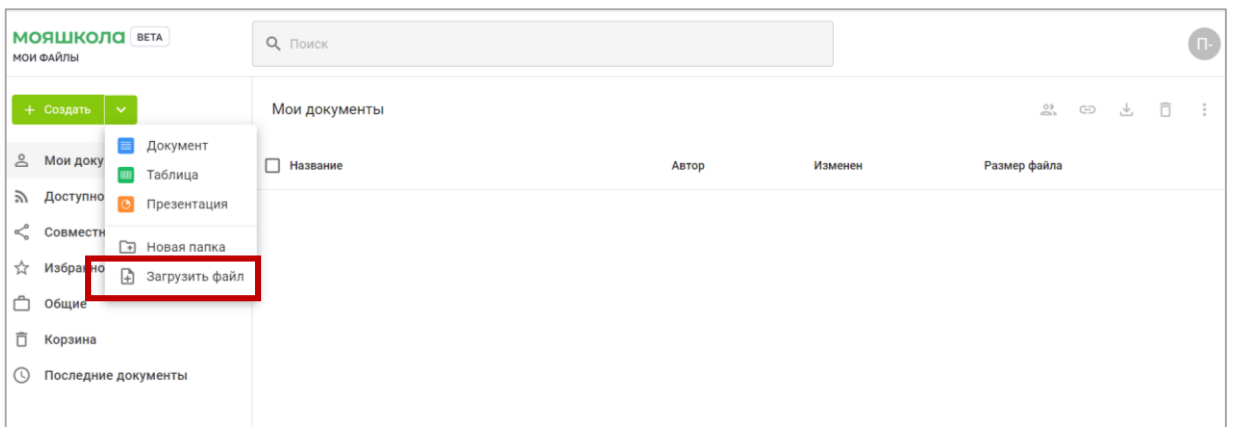

## *Рисунок 6. Контекстное меню*

 в окне диспетчера файлов выберите файлы, которые требуется загрузить в хранилище документов, и нажмите кнопку «Открыть» или переместите в рабочую область файл с компьютера (рис. 7);

| <b>МОЯШКОЛО</b> ВЕТА<br><b>МОИ ФАЙЛЫ</b>                 | Поиск                                        |                                                                       |          |
|----------------------------------------------------------|----------------------------------------------|-----------------------------------------------------------------------|----------|
| + Создать                                                |                                              |                                                                       |          |
| $\approx$<br>Мои документы                               |                                              |                                                                       |          |
| Доступно для меня<br>$\mathbb{Z}$                        |                                              |                                                                       |          |
| Совместный доступ<br>≪                                   |                                              |                                                                       |          |
| Избранное<br>$\bigstar$                                  |                                              |                                                                       |          |
|                                                          |                                              | Загрузить                                                             | $\times$ |
| <b>Y</b> Открытие                                        |                                              | $\times$                                                              |          |
| > Этот компьютер > Windows (С:)<br>$\leftarrow$          | ○ Поиск в: Windows (С:)<br>Ō<br>$\checkmark$ |                                                                       |          |
| Новая папка<br>Упорядочить ▼                             |                                              | ⊪ ▼<br>$\bullet$<br>$\Box$                                            |          |
| ДОРОЖНЫЕ КА ^<br>Имя                                     | Дата изменения                               | Tun                                                                   |          |
| П. ПЛАНЫ<br>distrib                                      | 03.11.2022 13:38                             | Папка с файлам                                                        |          |
| <b>Program Files</b><br><b>OneDrive</b><br>$\rightarrow$ | 02.11.2022 10:26                             | Папка с файлам                                                        |          |
| Program Files (x86)                                      | 02.11.2022 10:26                             | Папка с файлам                                                        |          |
| <b>∨ Втот компьютер</b><br>temp                          | 01.09.2022 10:01                             | Папка с файлам Теретащите файлы сюда или нажмите, чтобы выбрать файлы |          |
| <b>Видео</b><br>Windows<br>$\rightarrow$                 | 27.10.2022 18:14                             | Папка с файлам                                                        |          |
| Пользователи<br>• Документы<br>$\,>\,$                   | 19.08.2022 14:08                             | Папка с файлам                                                        |          |
| • Загрузки<br>$\,$                                       |                                              |                                                                       |          |
| Изображения<br>$\rightarrow$                             |                                              |                                                                       |          |
| • Музыка<br>$\,$                                         |                                              |                                                                       |          |
| • Объемные объ<br>$\rightarrow$                          |                                              |                                                                       |          |
| <b>В</b> Рабочий стол<br>$\,$                            |                                              |                                                                       |          |
| $\Rightarrow$ $\frac{12}{2}$ Windows (C:)                |                                              |                                                                       |          |
| <b>Data (D:)</b><br>$\,$                                 |                                              |                                                                       |          |
| $\vee$ <<br>$\rightarrow$ $\rightarrow$ Сеть             |                                              | $\,$                                                                  |          |
| Имя файла:                                               | Все файлы (*.*)<br>$\checkmark$              | $\checkmark$                                                          |          |
|                                                          | Открыть                                      | Отмена                                                                |          |

*Рисунок 7. Загрузка файла*

В хранилище документов можно создавать новые файлы или папки.

Для создания файла необходимо выполнить следующие действия:

 откройте нужный раздел или папку, где требуется создать новый файл, выберите соответствующую опцию на левой боковой панели;

 нажмите кнопку «Создать» в левом верхнем углу (рис. 8) и выберите одну из следующих опций:

- 1) «Документ» для создания нового текстового документа;
- 2) «Таблица» для создания нового табличного документа;
- 3) «Презентация» для создания новой презентации;
- 4) «Папка» для создания новой папки;

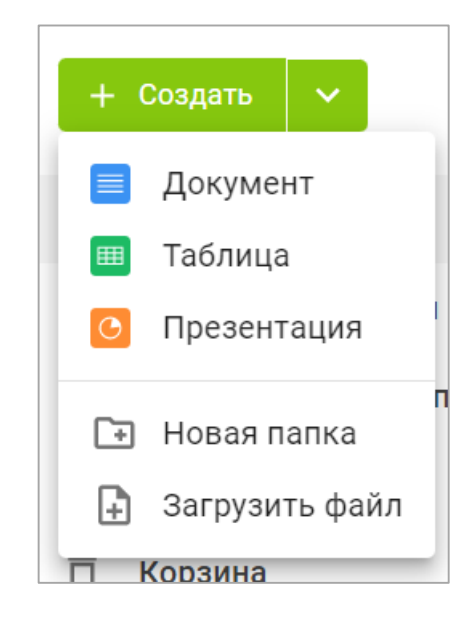

*Рисунок 8. Создание файла*

 введите имя файла или папки в соответствующем поле и нажмите «Сохранить».

*Просмотр и редактирование* текстовых документов, табличных документов и презентаций пользователь может осуществлять посредством редакторов документов. Для получения подробной справки о функционале редакторов необходимо обратиться к разделу 4.2 настоящей инструкции.

Если у пользователя нет прав на редактирование документа, то при нажатии на его название документ откроется в соответствующем редакторе в режиме просмотра.

В режиме просмотра предлагаются стандартные инструменты, позволяющие увеличить или уменьшить масштаб файлов, настроить их размер, переходить по страницам, скачать или распечатать их.

#### **4.2. Управление документами**

#### **4.2.1. Сортировка документов**

Чтобы быстро найти нужный документ, воспользуйтесь сортировкой документов, расположенной над списком документов.

Параметры сортировки (рис. 9):

- «Название»;
- «Автор»;
- «Изменен»;
- «Размер файла».

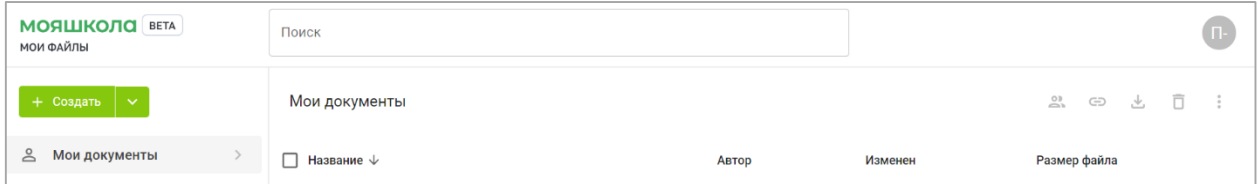

#### *Рисунок 9. Параметры сортировки*

Для сортировки документов наведите курсор на нужный параметр сортировки и нажмите на него или на кнопку .

#### **4.2.2. Поиск документов**

Для поиска документа пользователю необходимо ввести в поисковую строку название документа полностью или часть названия и нажать клавишу Enter, чтобы отобразились найденные элементы (рис. 10). Результаты поиска можно сортировать по параметрам:

- «Название»;
- $\bullet$  «Автор»;
- «Изменен» (дата последнего изменения);

«Размер файла».

|                           | <b>МОЯШКОЛО</b> ВЕТА<br>маи файлы | — Поискі н                                                                                                    | ×                    |                      |
|---------------------------|-----------------------------------|----------------------------------------------------------------------------------------------------|----------------------|----------------------|
|                           | + Создать<br>$\checkmark$         | 21 - Письмо Министерства Просвещения Методические<br>₿<br>рекомендации_10.11.2021_N_TV-1983_04_0.docx           | 土                    |                      |
| ≗                         | Мои документы                     | 8-Письмо_ Минпросвещения России от 14.01.2020 N MP-5_02_метод<br>₿<br>рекомендации_внедр целевой модели ЦОС.doc | Ø<br>土               | Изменен              |
| m.                        | Доступно для меня                 | Панда_и_снеговик_-_Toronto_Zoo_Giant_Panda_vs_Snowman.mp4<br>Ռ                                                  | m<br>土               |                      |
|                           | Совместный доступ                 | Практическая работа. docx<br>⊫                                                                                  | M<br>土               | 11.11.2022, 20:09:59 |
|                           | Избранное                         | 21 - Письмо Министерства Просвещения Методические<br>⊟<br>Педагог 57722                                         |                      | 16.11.2022, 09:53:47 |
|                           | Общие                             |                                                                                                    |                      |                      |
|                           | Корзина                           | 8-Письмо_ Минпросвещения России от 14.01.2020 N MP-<br>Педагог 57722                                            |                      | 16.11.2022, 09:48:02 |
| Последние документы<br>U. | df.docx<br>Педагог 57722<br>Ð     |                                                                                                    | 02.11.2022, 10:09:48 |                      |

*Рисунок 10. Поиск документа*

## **4.2.3. Действия с документами**

Для выбора действия с файлом пользователь находит нужный документ и опцию в контекстном меню. Доступ пользователя к контекстному меню может осуществляться двумя способами:

– нажатием правой кнопки мыши по названию документа (рис. 11);

| <b>МОЯШКОЛО</b> ВЕТА<br>МОИ ФАЙЛЫ                                      | Поиск                                                                                                    |               |                      |                       |   | $\blacksquare$   |  |
|------------------------------------------------------------------------|----------------------------------------------------------------------------------------------------|---------------|----------------------|-----------------------|---|------------------|--|
| $+$ Создать $\vert \vee$                                               | Мои документы > Классный руководитель 7-6 > Информация о классе                                                                                                    |               |                      |                       | 也 | Ō<br>$\cdot$ :   |  |
| <b>2 Мои документы</b><br>$\,>\,$                                      | <b>/</b> Название                                                                                                    | Автор         | Изменен              | Размер файла          |   |                  |  |
| <b>ЭЛ</b> Доступно для меня<br>< Совместный доступ                     | © Социальный_пасполт 7 б xlsx<br>• Открыть                                                                                                    | Педагог 57722 | 11.11.2022, 23:07:51 | $0.01$ M <sub>6</sub> |   | $\ddot{\ddot{}}$ |  |
| ☆ Избранное<br>□ Общие<br>ō<br>Корзина<br><b>© Последние документы</b> | <u>2</u> . Настройка доступа<br><b>GD</b> Внешняя ссылка<br>⊕ Копировать в<br>→ Переместить в<br>Ō<br>Дублировать<br>☆ Добавить в избранное<br><b>2</b> Переименовать<br><b>•• История версий</b><br>â<br>Заблокировать<br>と Скачать<br>₫ Скачать как<br><sup>二</sup> Удалить |               |                      |                       |   |                  |  |

*Рисунок 11. Контекстное меню. 1-й способ вызова*

– нажатием на значок (рис.12).

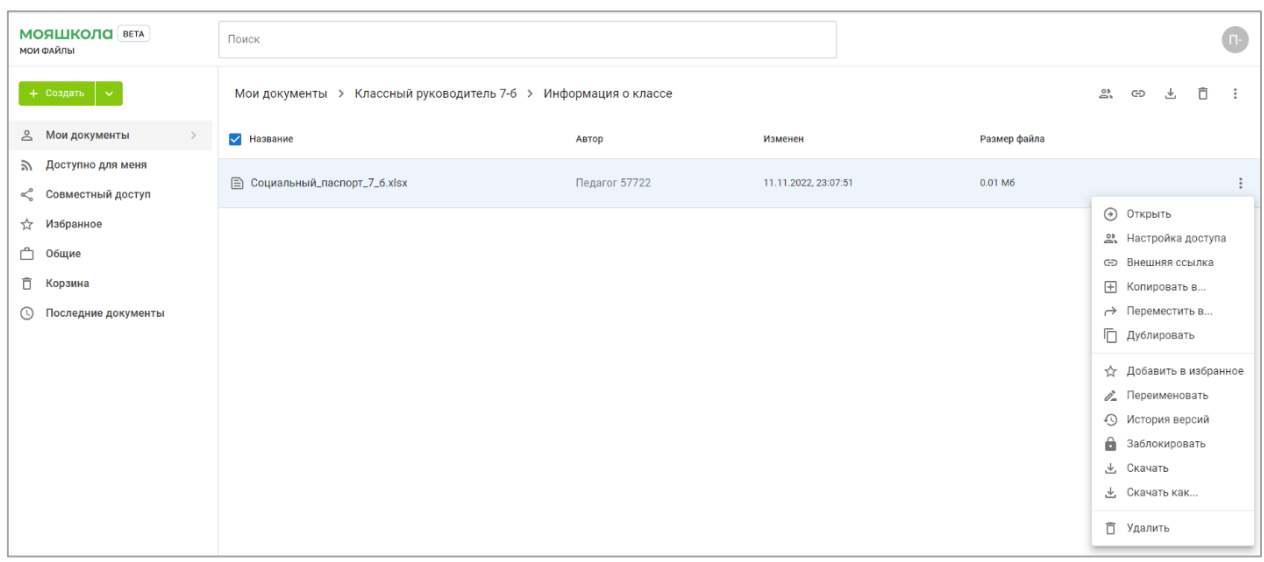

*Рисунок 12. Контекстное меню. 2-й способ вызова*

С документами можно выполнить следующие действия (рис. 13):

открыть документ для работы с ним;

настроить доступ к документу для других пользователей;

 копировать внешнюю ссылку для предоставления доступа к документу;

копировать документ в другую папку подсистемы;

 переместить в другую папку внутри хранилища документов, указав название папки;

дублировать (создать копию) внутри одной и той же папки;

добавить копию документа в раздел «Избранное»;

переименовать документ;

просмотреть историю версий работы с документом;

 заблокировать файл для дальнейшего редактирования другими пользователями с соответствующими правами на редактирование;

скачать в исходном формате на жесткий диск компьютера;

скачать документ в одном из возможных форматов;

 удалить документ, переместив его в раздел «Корзина» хранилища документов.

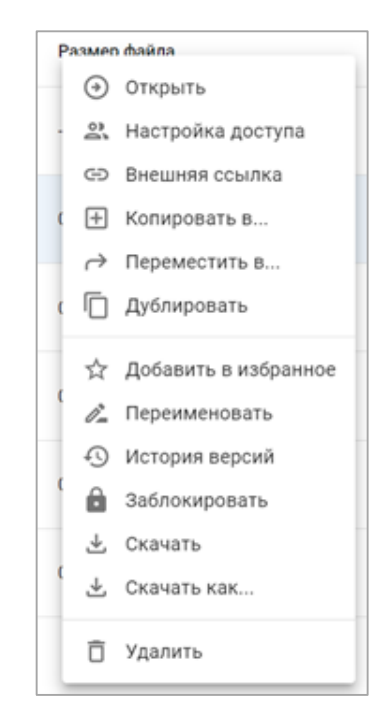

*Рисунок 13. Контекстное меню*

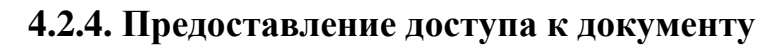

 $\Phi$ у н к открыть документ; настроить доступ других пользователей к документу; ц добавить в избранное; и о пометить как просмотренное; н - скачать документ. а **МОЯШКОЛО** ВЕТА  $\bullet$  $Q$   $\Box$   $OMCK$ **МОИ ФАЙЛЬ** л Совместный доступ  $+ \cos \theta$ 2 Мои документы √ Название ь ABTOD Изменен 个 **Размер файла В Доступно для меня** Педагог 785494  $\mathsf{B}$  я.рр $tx$ 02.11.2022, 12:49:11 0.00 M6 < Совместный доступ н  $\odot$  Открыть \*\* Избранное 2. Настройка доступа □ Общие ы \*\* Добавить в избранное □ Корзина √ Пометить как просмотренн **© Последние документы** е 上 Скачать

*Рисунок 14. Предоставление доступа к документу*

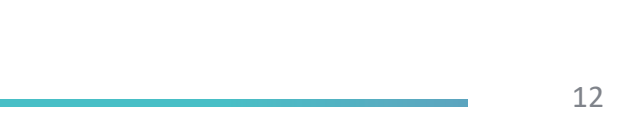

в

о

з

м

Чтобы иметь возможность предоставить доступ к файлу, пользователю необходимо:

в разделе «Совместный доступ» выбрать файл;

открыть контекстное меню файла;

выбрать «Настройка доступа»;

передвинуть переключатель «Внешний доступ».

Для предоставления доступа к документу по ссылке пользователь с помощью контекстного меню (рис. 15) может определить тип доступа, выбрав из списка:

*«Чтение»* – данный тип доступа к документу даст возможность другим пользователям использовать файл только для чтения.

*«Запись»* – данный тип доступа к документу даст возможность другим пользователям редактировать файл.

*«Комментирование»* – данный тип доступа к документу даст возможность другим пользователям комментировать файл.

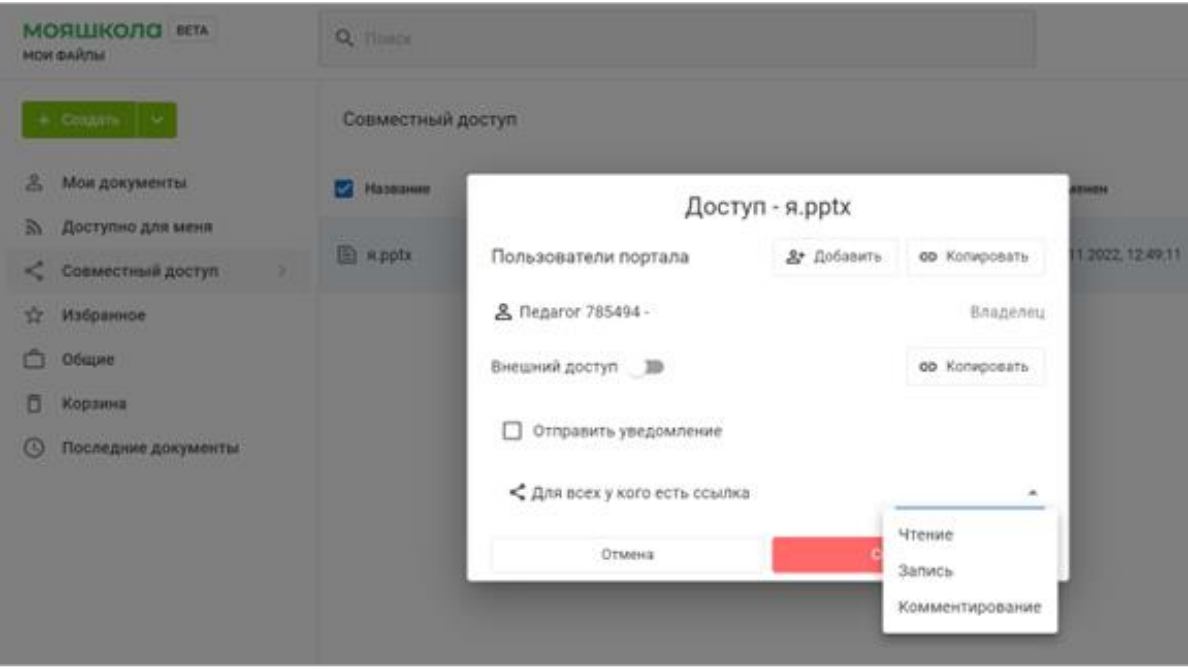

*Рисунок 15. Настройка типа доступа*

### **4.3. Раздел «Справка» российского облачного офиса «Р7-Офис»**

При открытии документов в сервисе «Мои файлы» для редактирования пользователь может подробнее познакомиться с возможностями редактора документов. Для этого во вкладке «Файл» в верхней панели инструментов необходимо перейти в раздел «Справка». Появится интерфейс раздела «Справка», содержащий подробную информацию о редактировании документов разных форматов (рис. 16–18).

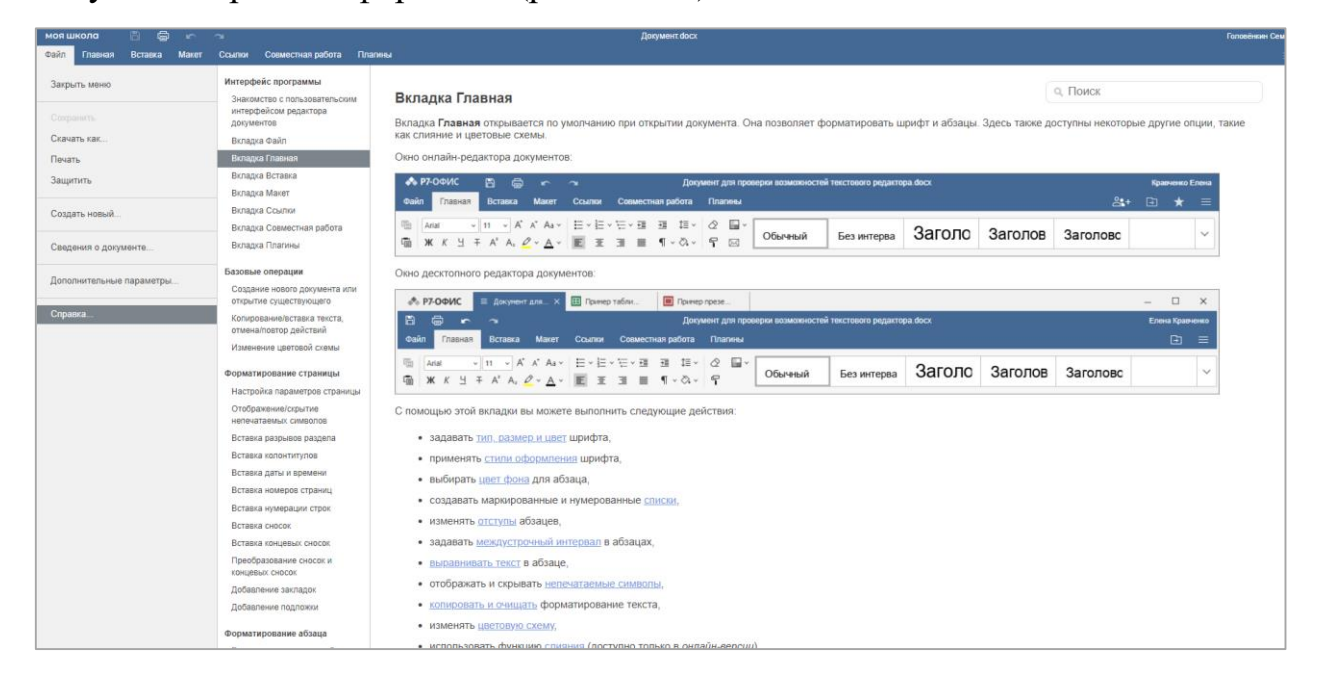

### *Рисунок 16. Интерфейс раздела «Справка» для текстового документа*

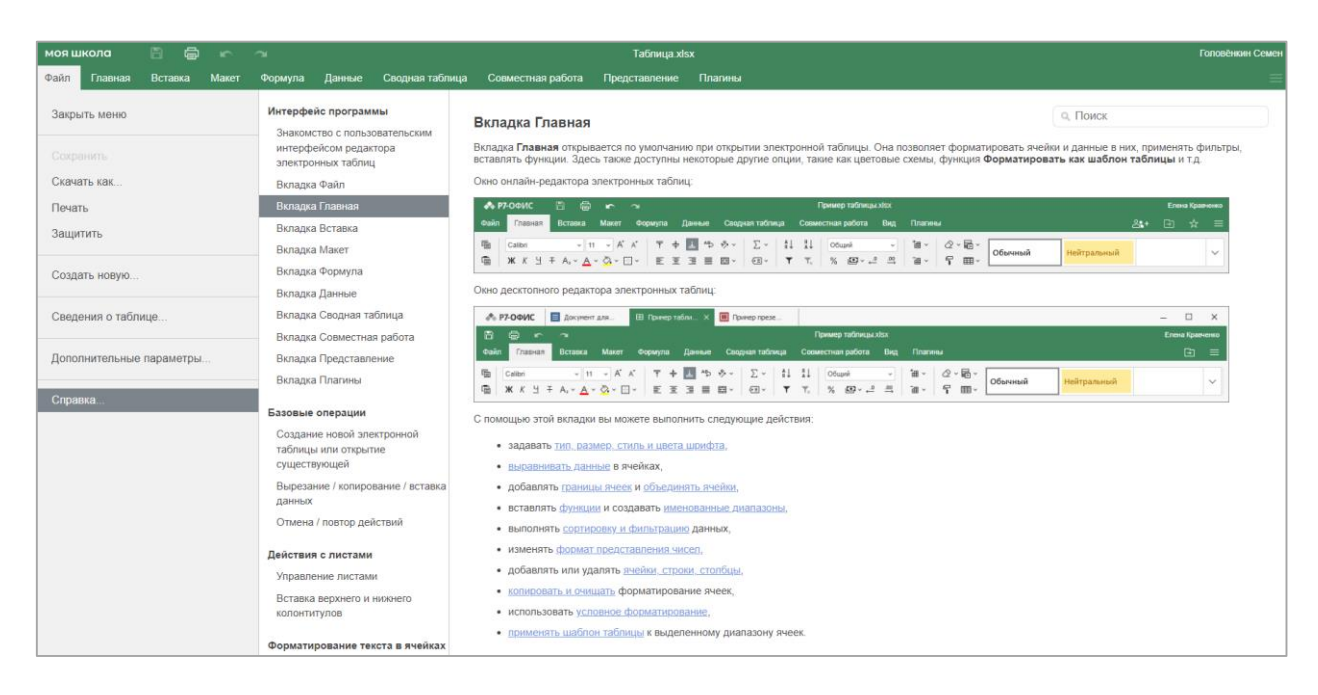

*Рисунок 17. Интерфейс раздела «Справка» для таблиц*

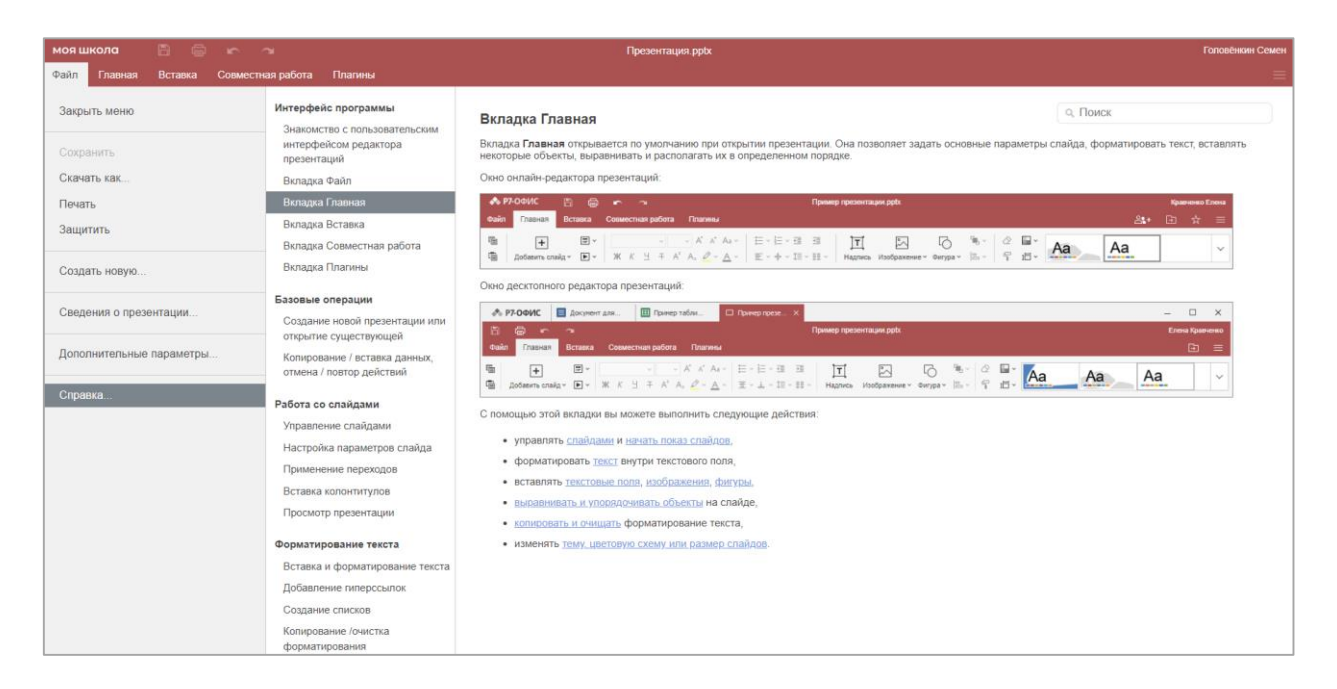

*Рисунок 18. Интерфейс раздела «Справка» для презентаций*